# OKTA SSO externe verificatie configureren voor geavanceerde phishing-bescherming  $\ddot{\phantom{0}}$

## Inhoud

**Inleiding** Voorwaarden Achtergrondinformatie **Vereisten** Configureren Verifiëren Gerelateerde informatie

# Inleiding

Dit document beschrijft hoe u OKTA SSO externe verificatie kunt configureren voor aanmelding bij Cisco Advanced Phishing Protection.

# Voorwaarden

Beheerderstoegang tot Cisco Advanced Phishing Protection Portal.

Beheerderstoegang tot Okta idP.

Zelfondertekende of CA-ondertekende (facultatieve) X.509 SSL-certificaten in PKCS #12- of PEMformaat.

## Achtergrondinformatie

- Cisco Advanced Phishing Protection maakt het mogelijk om SSO-aanmelding in te schakelen voor beheerders die SAML gebruiken.
- OKTA is een identiteitsmanager die authenticatie- en autorisatieservices biedt voor uw toepassingen.
- Cisco Advanced Phishing Protection kan worden ingesteld als een toepassing die is verbonden met OKTA voor verificatie en autorisatie.
- SAML is een op XML gebaseerd open standaard dataformaat dat beheerders in staat stelt om naadloos toegang te krijgen tot een gedefinieerde set toepassingen nadat ze in een van die toepassingen zijn getekend.
- Voor meer informatie over SAML kunt u de volgende link gebruiken: <u>[SAML General](/content/en/us/products/security/what-is-saml.html)</u> **[Information](/content/en/us/products/security/what-is-saml.html)**

## Vereisten

• Cisco Advanced Phishing Protection-portal.

• OKTA-beheerdersaccount.

# Configureren

## Onder Cisco Advanced Phishing Protection Portal:

1. Log in op uw organisatieportal en selecteer vervolgens Beheer > Organisaties, zoals in de afbeelding:

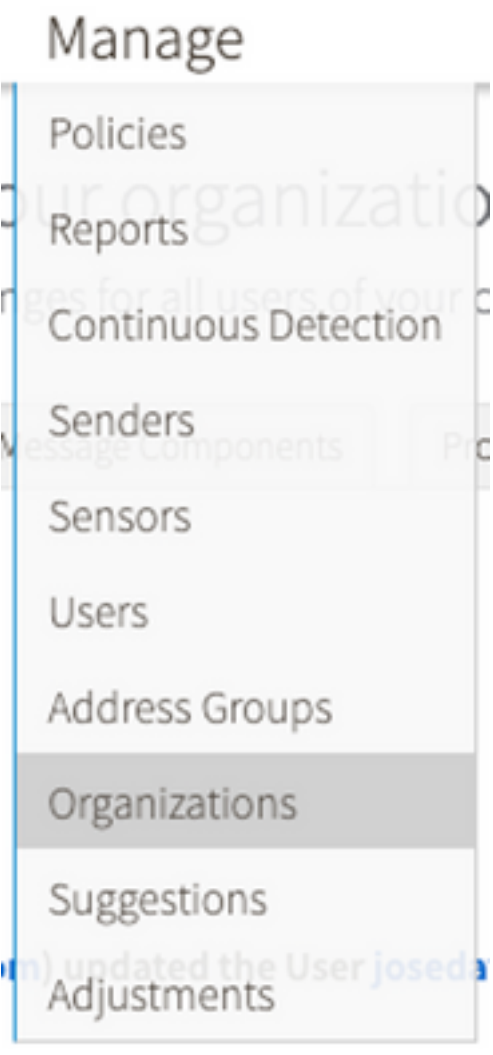

2. Selecteer de naam van uw organisatie, Bewerk organisatie, zoals in de afbeelding:

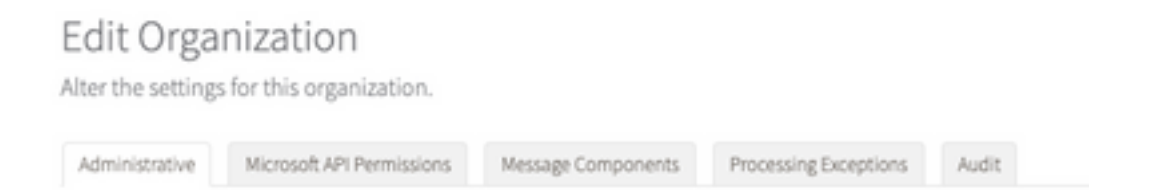

3. Blader in het tabblad Administratie naar Gebruikersaccountinstellingen en selecteer Inschakelen onder SSO, zoals in de afbeelding:

Single Sign On: Enable If Single Sign-On is enabled for the users in an organization, some of the following settings may be overridden by the identity Provider used for<br>authertication. Refer to the documentation for the identity Provider for spe

4. Het volgende venster geeft u de informatie die moet worden ingevoerd onder de OKTA SSOconfiguratie. Plakt de volgende informatie naar een blocnote en gebruik deze om OKTAinstellingen te configureren:

-Entiteits-ID: apcc.cisco.com

- Assertion Consumer Service: deze gegevens zijn toegesneden op uw organisatie.

Selecteer het genoemde formaat e-mail om een e-mailadres voor login te gebruiken, dat in het beeld wordt getoond:

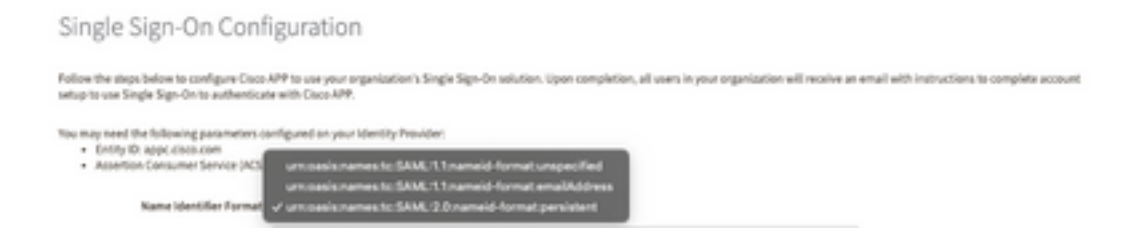

5. Minimaliseer momenteel de configuratie van Cisco Advanced Phishing Protection, aangezien u de toepassing eerst in OKTA moet instellen voordat u naar de volgende stappen gaat.

### Onder Okta.

1. Navigeren naar het portaal Toepassingen en selecteer App-integratie maken, zoals in de afbeelding:

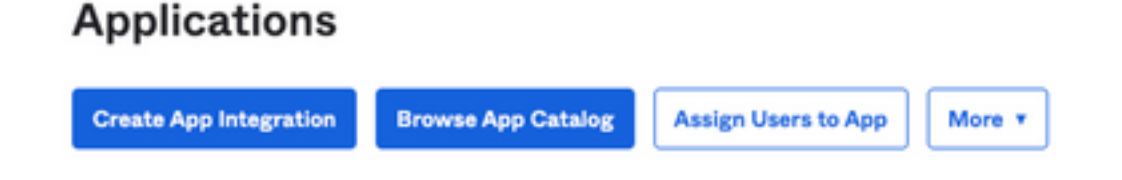

2. Selecteer SAML 2.0 als het toepassingstype, zoals in de afbeelding:

#### Create a new app integration

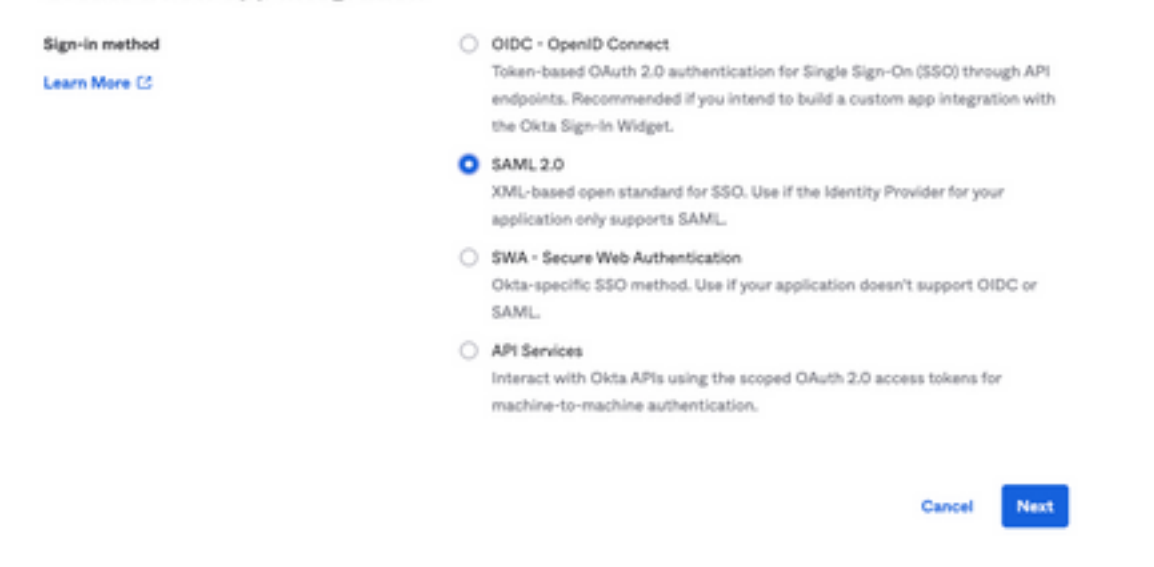

3. Voer de App naam Advanced Phishing Protection in en selecteer Volgende, zoals in de afbeelding:

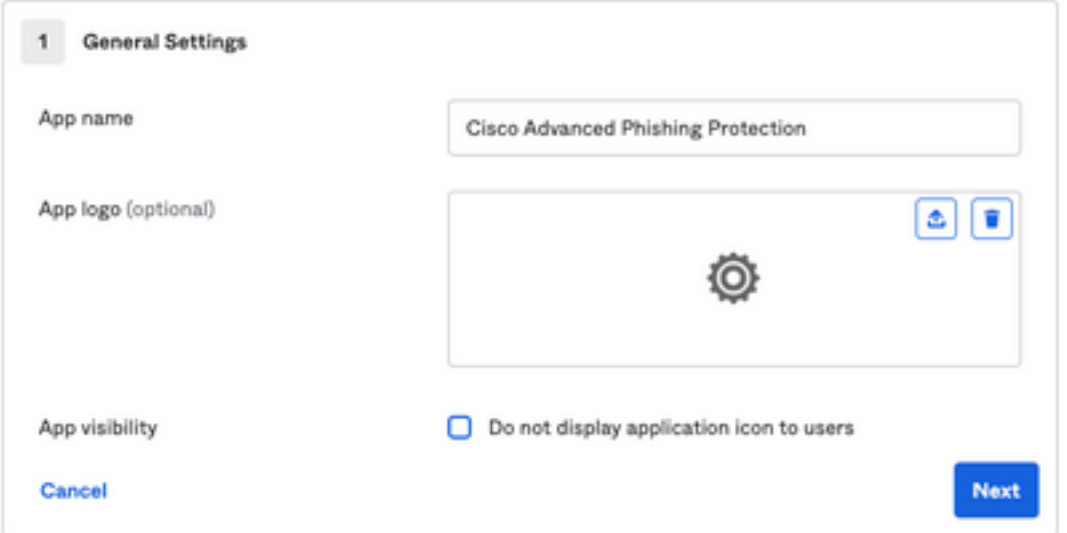

4. Vul onder de SAML-instellingen de gaten in, zoals in de afbeelding:

 - Enkele aanmelding bij URL: Dit is de Assertion Consumer Service die is verkregen van Cisco Advanced Phishing Protection.

- URL ontvanger: Dit is de entiteit-ID die is verkregen van Cisco Advanced Phishing Protection.

- Formaat naam-ID: Niet opgegeven.

 - Gebruikersnaam voor de toepassing: E-mail, die de gebruiker vraagt om zijn e-mailadres in te voeren in het verificatieproces.

- Gebruikersnaam voor toepassing bijwerken op: Maak en update.

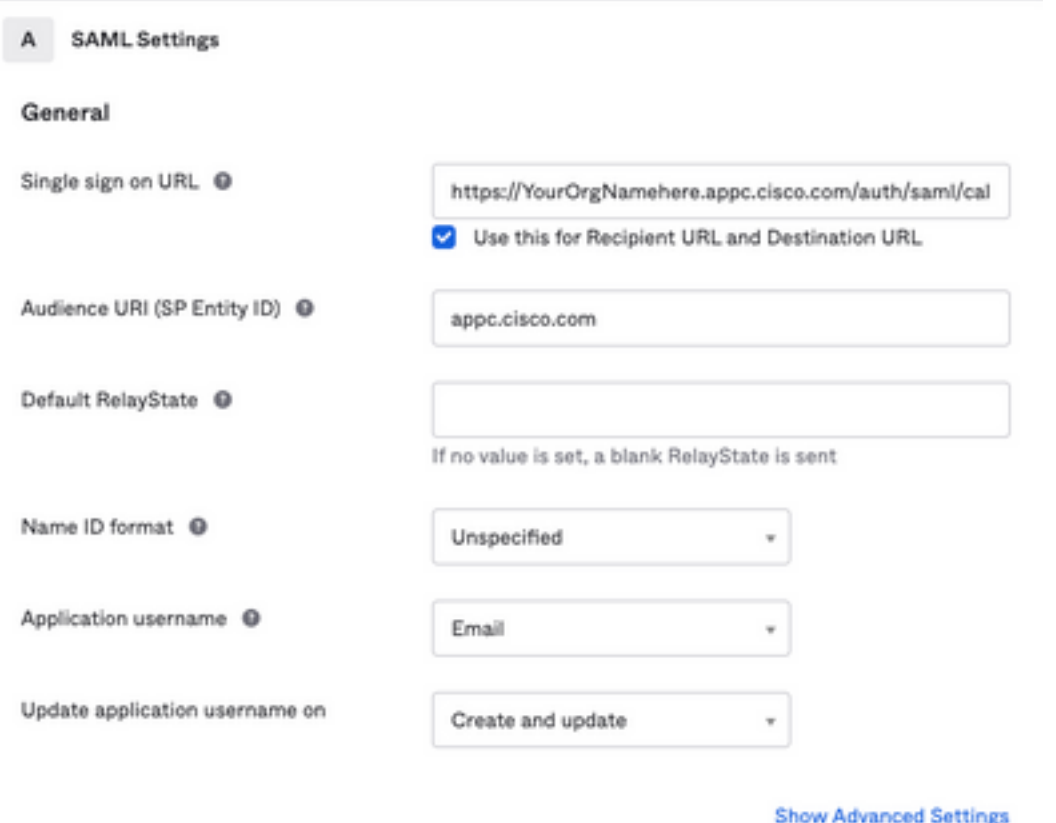

Blader omlaag naar Toewijzingsverklaringen groep (optioneel), zoals in de afbeelding:

Voer de volgende attribuutverklaring in:

- -Name: groep
- Naamformaat: Niet gespecificeerd.
- filteren: "Gelijk" en "OKTA"

#### Group Attribute Statements (optional)

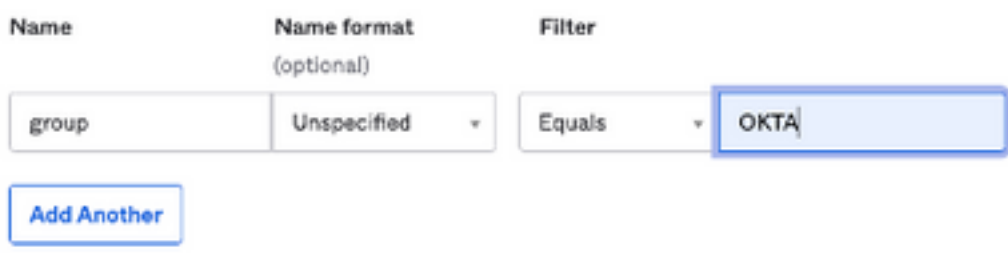

Selecteer Volgende.

5. Wanneer u wordt gevraagd om Okta te helpen begrijpen hoe u deze toepassing hebt geconfigureerd, dient u de toepasselijke reden voor de huidige omgeving in te voeren, zoals wordt getoond in de afbeelding:

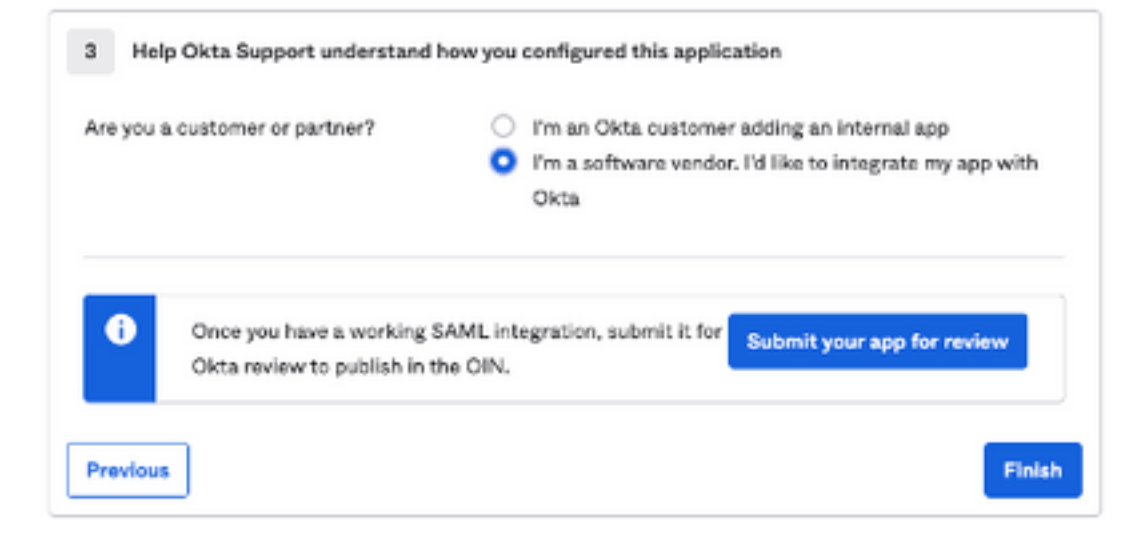

Selecteer Voltooien om door te gaan naar de volgende stap.

6. Selecteer het tabblad Toewijzingen en selecteer vervolgens Toewijzen > Toewijzen aan groepen, zoals in de afbeelding:

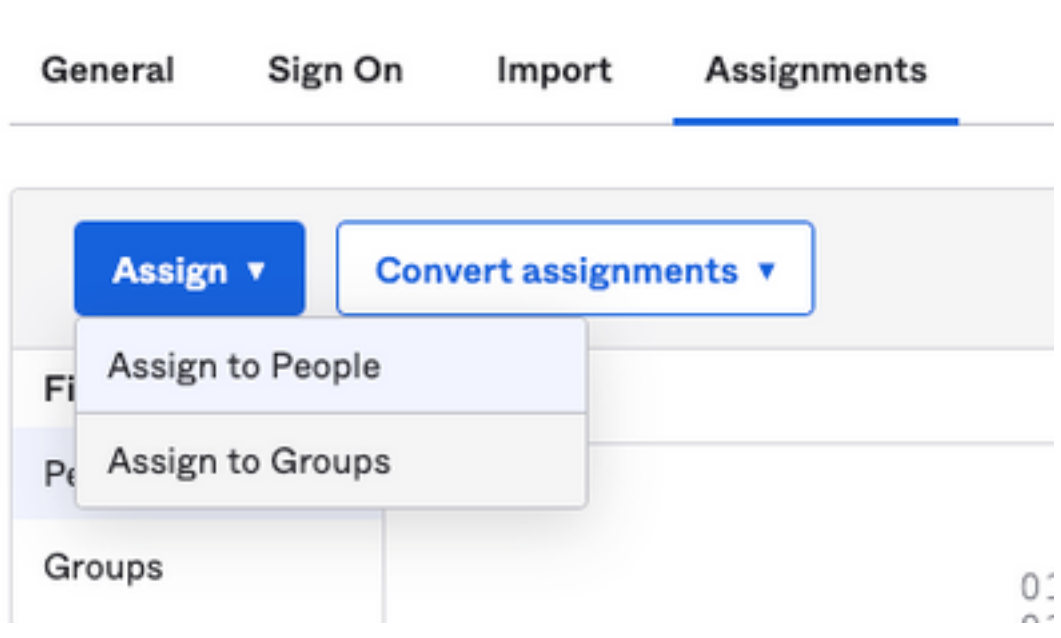

7. Selecteer de OKTA-groep, de groep met de geautoriseerde gebruikers voor toegang tot de omgeving

8. Selecteer Sign On, zoals in de afbeelding:

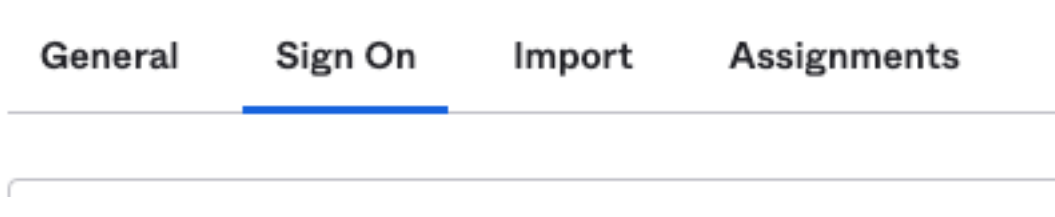

9. Blader naar beneden en naar rechts, en voer de optie SAML-installatie-instructies bekijken in, zoals wordt aangegeven in de afbeelding:

## **SAML Setup**

Single Sign On using SAML will not work until you configure the app to trust Okta as an IdP.

**■ View SAML setup instructions** 

9. Sla de volgende informatie die nodig is om de Cisco Advanced Phishing Protection-portal te openen, zoals in het afbeelding:

- Identity Provider Single Sing-On URL.

 - Identificeer de provider van de provider (niet vereist voor Cisco Advanced Phishing Protection , maar verplicht voor andere toepassingen).

- X.509-certificaat.

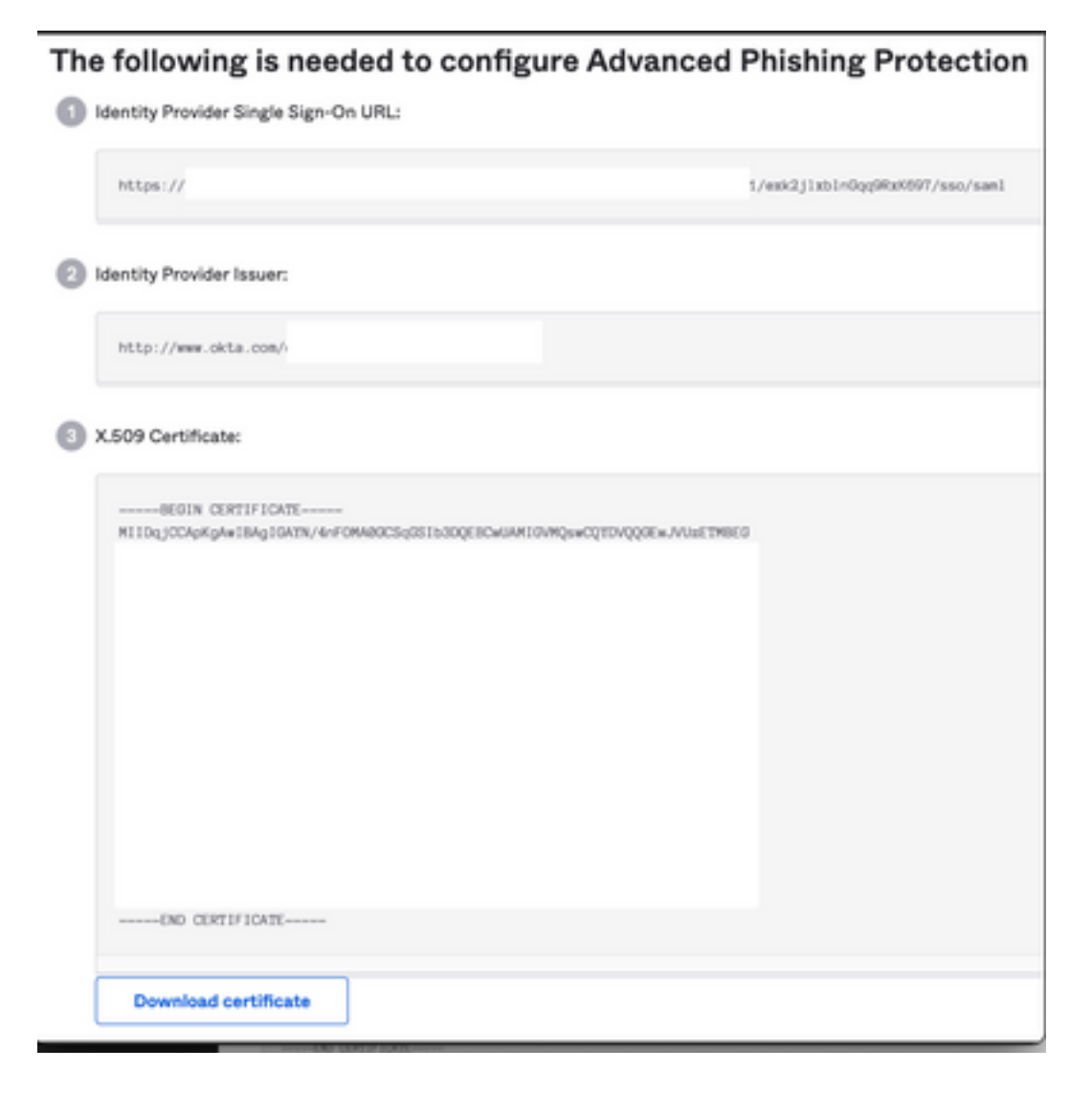

10. Nadat u de OKTA-configuratie hebt voltooid, kunt u teruggaan naar Cisco Advanced Phishing Protection

### Onder Cisco Advanced Phishing Protection Portal:

1. Voer de volgende informatie in via het Name identifier Format:

 - SAML 2.0 Endpoint (HTTP-omleiding): De Identify Provider Single Sign-On URL geleverd door Okta.

- Openbaar certificaat: Voer het X.509-certificaat in dat door Okta is verstrekt.

2. Selecteer Test Settings om te controleren of de configuratie correct is

 Als er geen fouten in de configuratie zijn, ziet u een succesvolle ingang van de Test en kunt nu uw instellingen opslaan, zoals in de afbeelding:

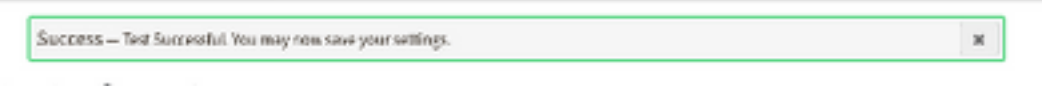

### 3. Instellingen opslaan

## Verifiëren

1. Bestaande beheerders die geen SSO gebruiken, worden via e-mail op de hoogte gesteld dat het verificatiebeleid voor de organisatie wordt gewijzigd en de beheerders worden gevraagd hun account te activeren via een externe link, zoals in de afbeelding:

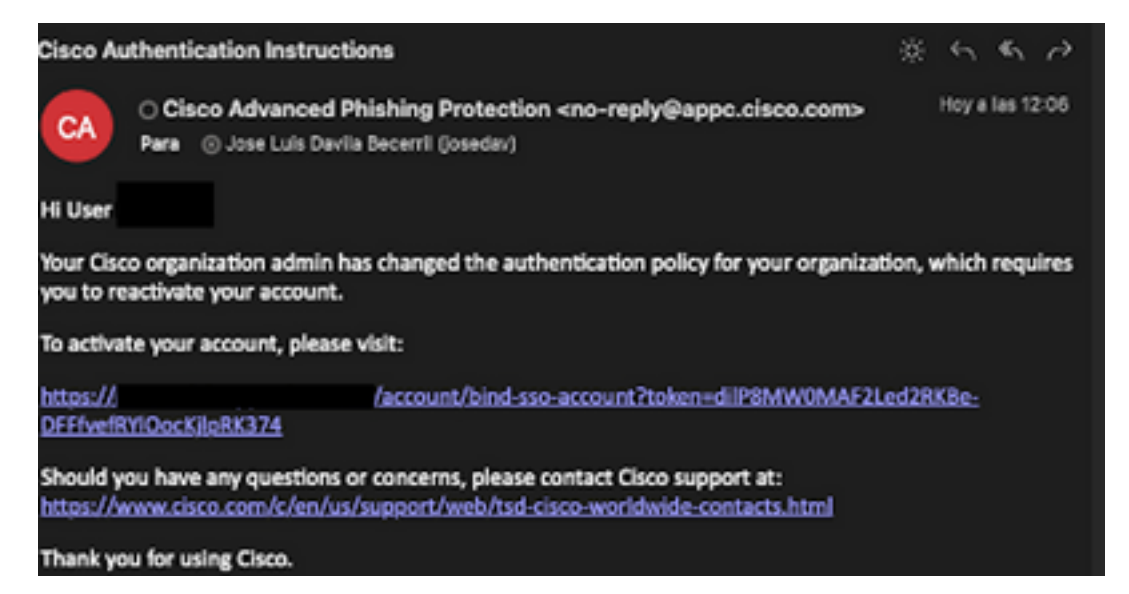

2. Zodra de account is geactiveerd, voer je je e-mailadres in en leidt het je naar de inlogwebsite van OKTA voor inloggen, zoals in de afbeelding:

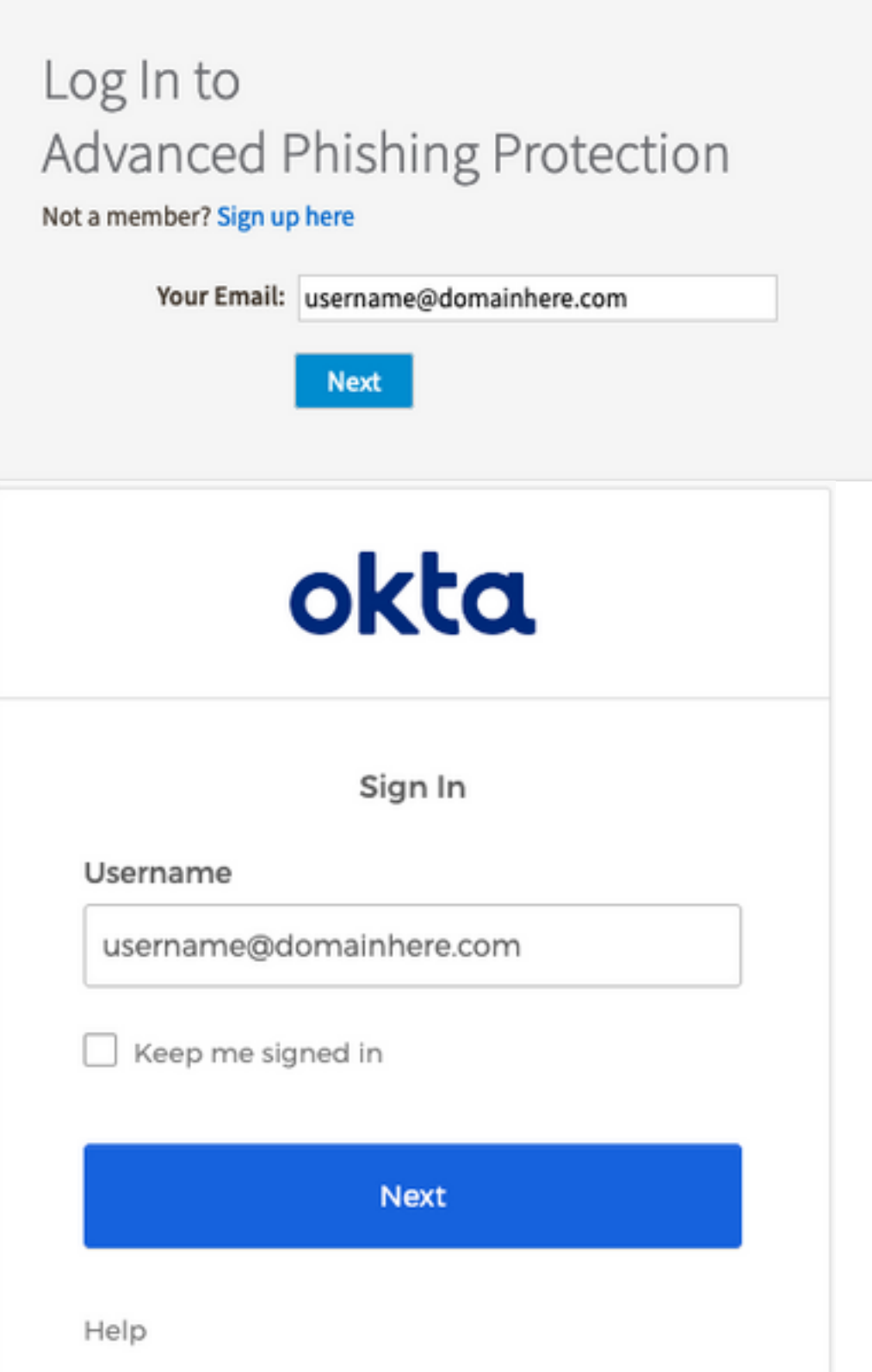

3. Log na voltooiing van het OKTA-inlogproces in het Cisco Advanced Phishing Protection-portal, zoals in de afbeelding:

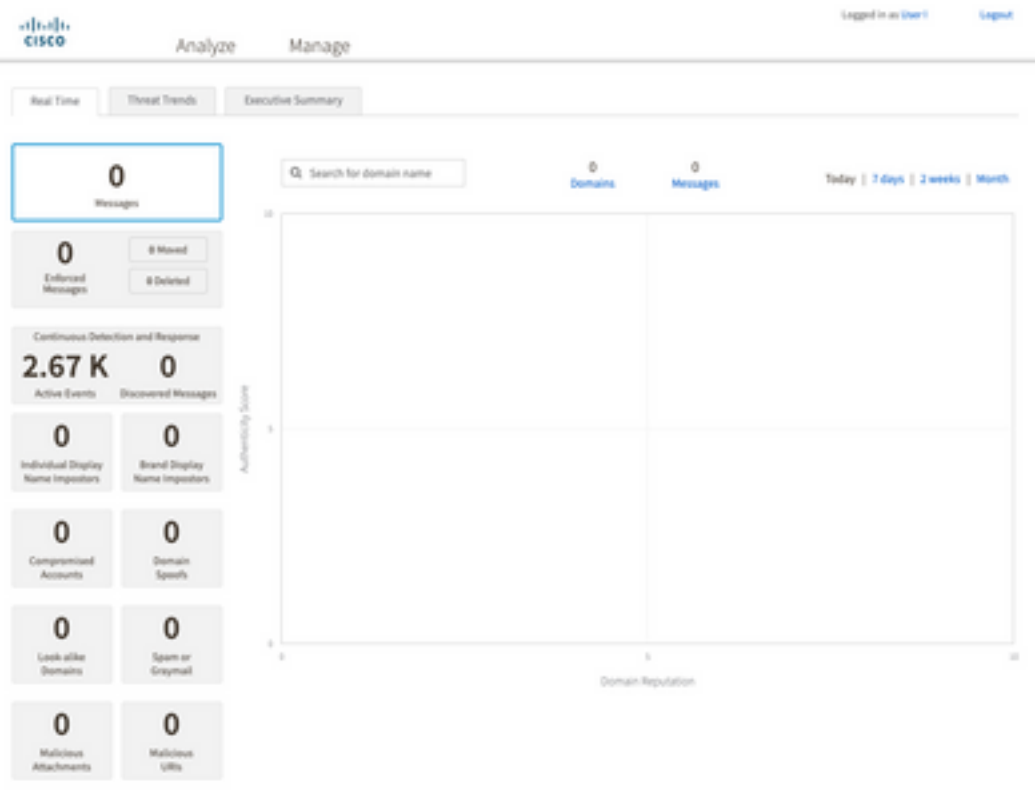

## Gerelateerde informatie

[Cisco Advanced Phishing Protection - productinformatie](/content/dam/en/us/products/collateral/security/cloud-email-security/at-a-glance-c45-740894.pdf)

[Cisco Advanced Phishing Protection - Eindgebruikershandleiding](/content/dam/en/us/td/docs/security/phishing_protection-and-domain_protection/app_user_guide.pdf)

[Ondersteuning van OKTA](https://support.okta.com/help/s/?language=en_US)

### Over deze vertaling

Cisco heeft dit document vertaald via een combinatie van machine- en menselijke technologie om onze gebruikers wereldwijd ondersteuningscontent te bieden in hun eigen taal. Houd er rekening mee dat zelfs de beste machinevertaling niet net zo nauwkeurig is als die van een professionele vertaler. Cisco Systems, Inc. is niet aansprakelijk voor de nauwkeurigheid van deze vertalingen en raadt aan altijd het oorspronkelijke Engelstalige document (link) te raadplegen.